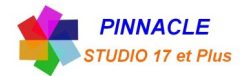

## *INCRUSTATION SUR FOND VERT (avec réglage de l'image incrustée)*

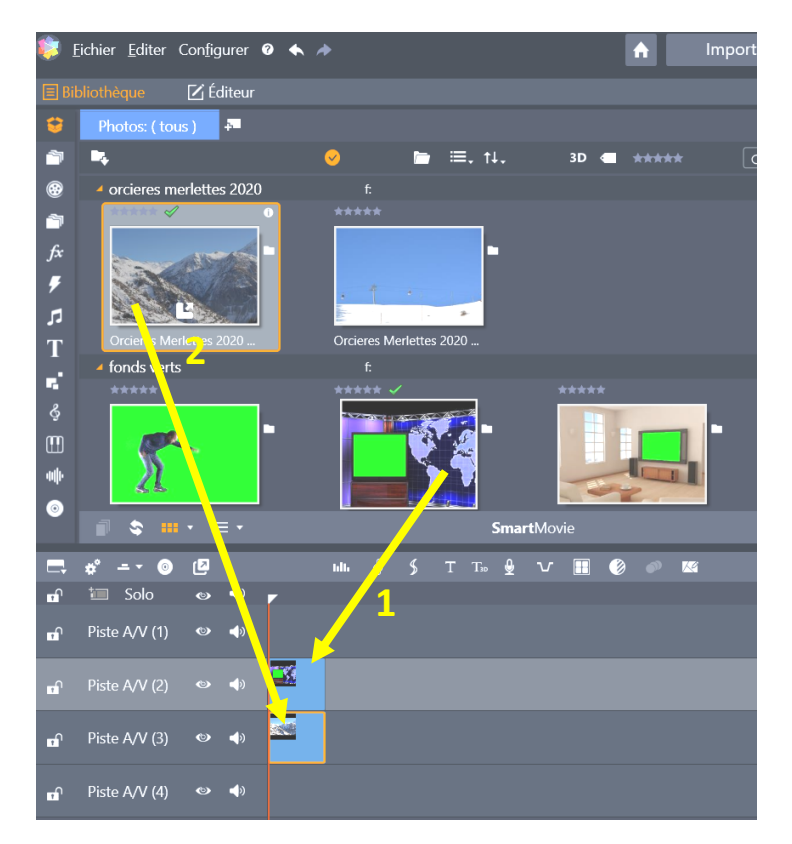

- faire glisser sur la piste 2 l'image fond vert
- faire glisser sur la piste 3 l'image à incruster

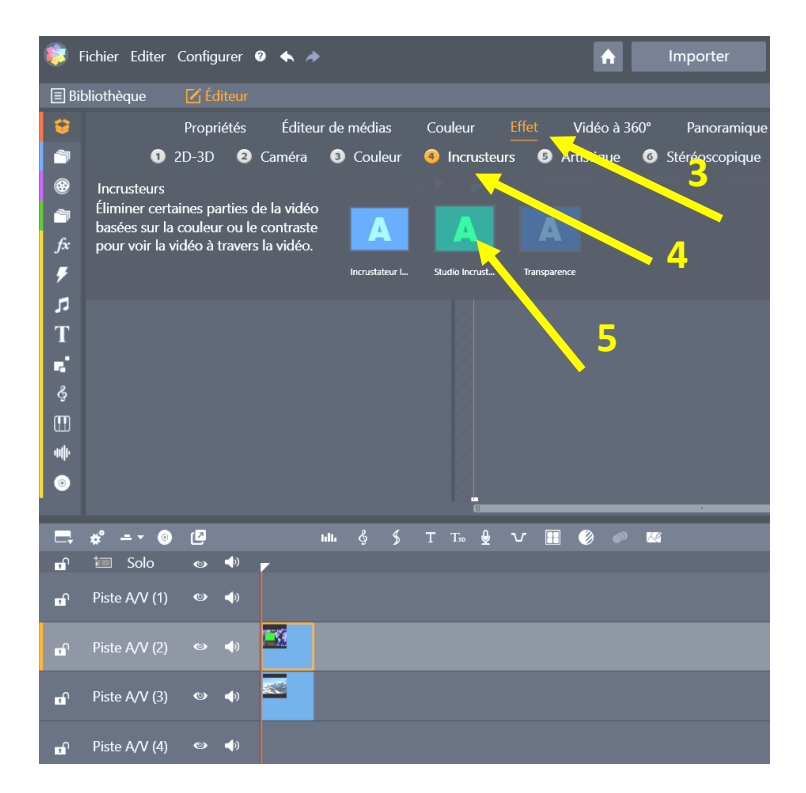

- cliquez sur « Effet »
- cliquez sur « Incrustateurs »
- cliquez sur « Studio Incrustateur Couleur »

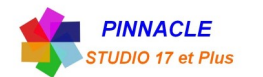

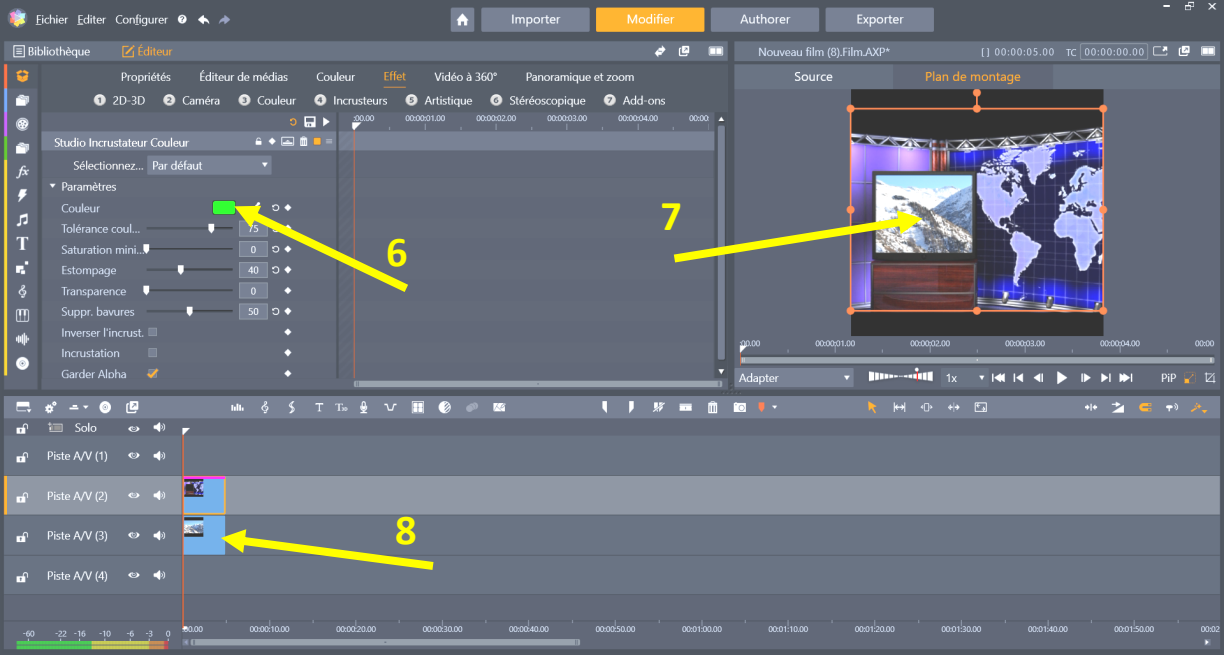

6 vérifiez la couleur d'incrustation

7 double clic sur l'image, un carrée orange apparait

8 cliquez sur l'image incrustée, le carrée orange correspond à l'image incrustée

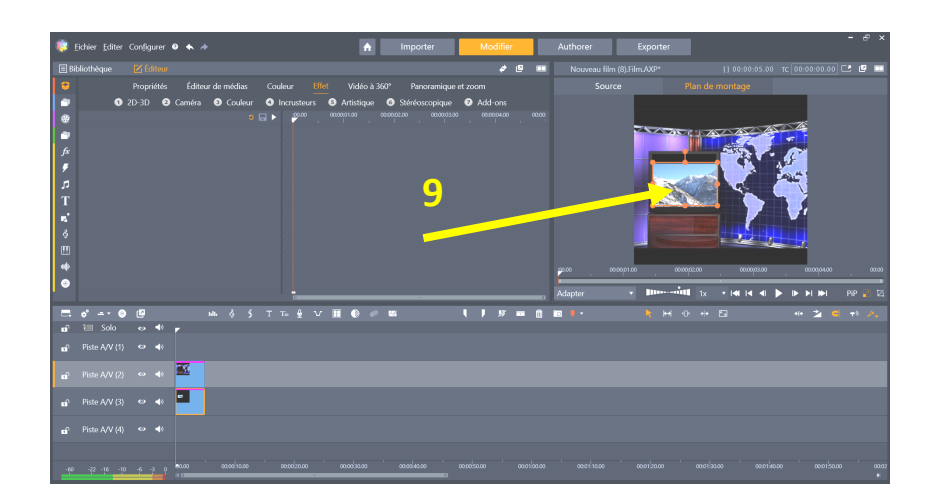

9 régler les cotés du rectangle orange pour correspondre au cadre vert

Voila l'incrustation est faite.